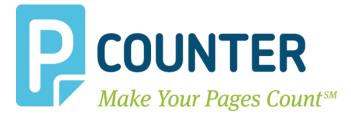

# **Pcounter Embedded**

#### Customize Embedded Text 2018.06.05

A.N.D. Technologies 4104 24<sup>th</sup> Street #627 San Francisco, CA 94114 USA

E-Mail: <u>support@pcounter.com</u> Web: <u>http://www.pcounter.com</u> Phone: (415) 701-9222 Fax: (415) 651-9000

Copyright © 2018

## **Table of Contents**

| 0.0 Introduction                  | 2 |
|-----------------------------------|---|
| 1.0 Supported Languages           | 2 |
| 2.0 Customize Text                |   |
|                                   |   |
| 3.0 Documentation and Video Links | 4 |

#### **0.0 Introduction**

With all Pcounter Embedded products it is possible to manually modify much of the text used. This is document is a master guide for customizing the text of all Pcounter Embedded products.

#### **1.0 Supported Languages**

All Pcounter for Embedded products support the following languages natively without the need for customization: English, Spanish, French, Italian, German, Portuguese, Finnish, Dutch, Czech, Swedish, Danish, Polish, Norwegian, Hungarian, and French Canadian.

The language used by the Pcounter Embedded application is defined in Global Settings. e.g.

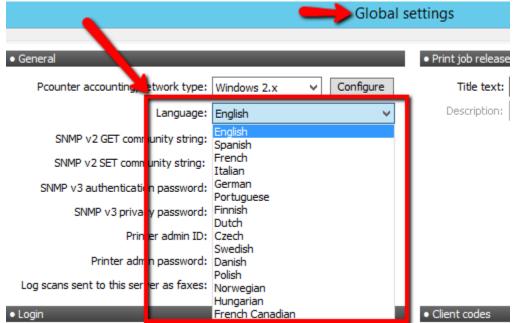

### 2.0 Customize Text

**NOTE:** This process should <u>not</u> be used to change languages. Please use the Global Settings Language dropdown to change language.

- 1) Use Notepad to create a file named **pcounterEmbeddedText.ini** and place it at: C:\Windows\Syswow64\pcounter\ (use System32 if server is fully x86)
- 2) Use Notepad to edit the file and add the text [Strings] to the first line.
- 3) Use the master list below to add only the desired modifications, for instance:1 = Your login name or password is wrong
- 4) Not all entries below are required to be present in pcounterEmbeddedText.ini. Only add the entries that are being customized.

[Strings] 0 = Logon failed. 40 = Unknown card 1 = Your user name or password is incorrect. 41 = Enter the account to associate with the card. 2 = Your account balance is too low. 42 = Favorites 3 = Click any button to continue. 43 = History 4 = Error %d44 = Search Results 5 = Access is denied. 45 = No Matches Found 6 = Enter ID number: 46 = Index Search 7 = Enter PIN number: 47 = Search Text 8 = Enter username: 48 = Logout 9 = Enter password: 49 = Index50 = Client code 10 = Welcome 11 = Account Balance: 51 = Subcode 12 = Print 52 = Unlimited 13 = Delete 53 = Free quota 14 = Refresh 54 = Options 15 = Print All 55 = Pages 16 = Delete All 56 = All 17 = Exit 57 = From 58 = to 18 = Save 59 = Two-Sided 19 = Next 20 = Description 60 = No 21 = Search 61 = Long edge 22 = Cancel 62 = Short edge 23 = Back63 = Copies 24 = Close64 = Color printing mode 25 = Invalid data specified. 65 = Color 26 = You don't have enough credit to print. 66 = Grayscale 27 = Select all 67 = Release code 28 = Documents 68 = Enter release code 29 = Enter client code: 69 = %d document(s) in queue 30 = Enter subcode: 70 = Continue 31 = No documents found. 71 = Application 72 = Do you want to continue working 32 = Please select activity 33 = Print job release 73 = Please wait... 34 = Copy (Color)74 = Applying changes... 35 = Copy (Black and white) 75 = Your document exceeded the maximum copy 36 = Scan count. 37 = Fax76 = Access is denied. Please login again. 38 = Limit 77 = App/USB (Color) 78 = App/USB (Black and white 39 = Keep jobs for reprint

#### 3 Pcounter Embedded | AND Technologies

#### **3.0 Documentation and Video Links**

Download or view this guide online at: http://apps.pcounter.com/docs/Customize\_Embedded\_Text.pdf

Please also visit our Pcounter Support website at: <u>www.pcounter.com/support</u>

This concludes the guide. If there are any questions, please email <a href="mailto:support@pcounter.com">support@pcounter.com</a>